1.) Uncheck the filter box (if you have it checked)

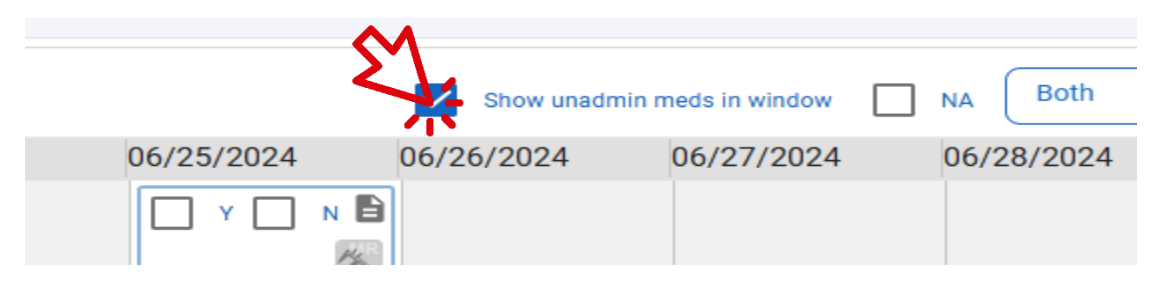

- 2.) Scroll the list to find the med you need sign off
- 3.) Make CERTAIN you are under to correct DATE column

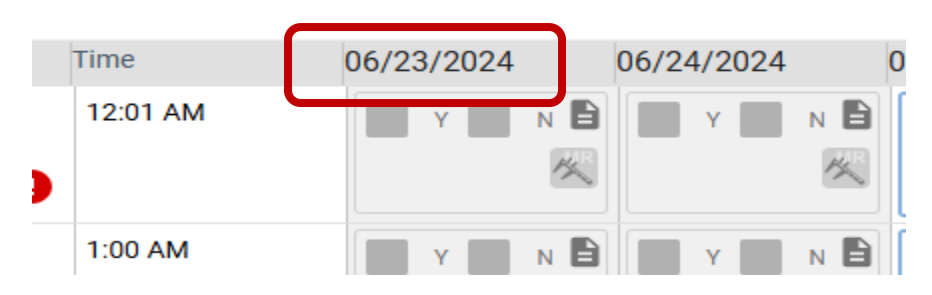

4.) Click inside the box for the med you need to open

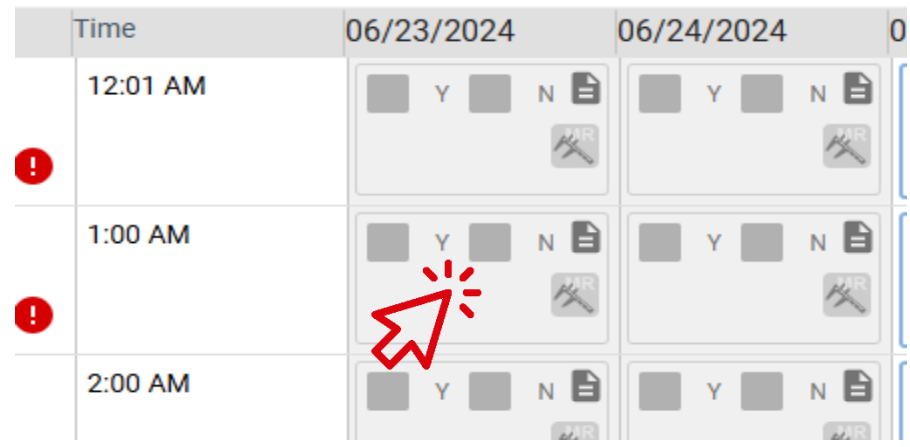

5.) You will see a box outlining the selected med/time

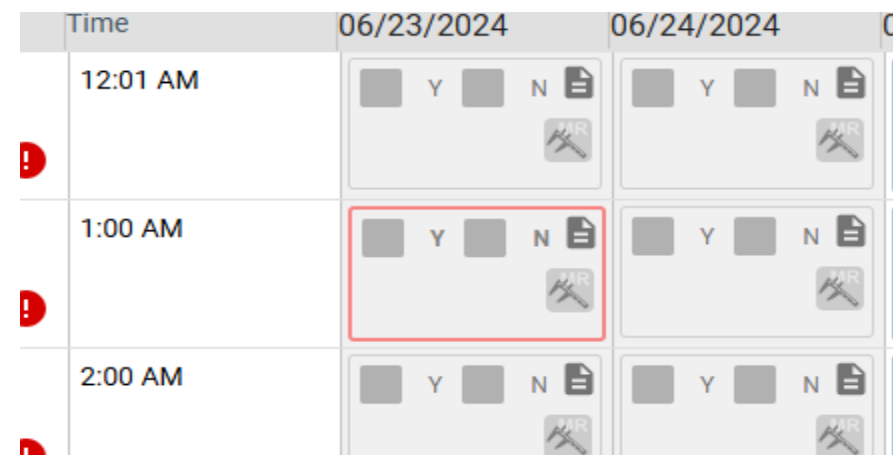

6.) In the bottom right, click the white button to open the med

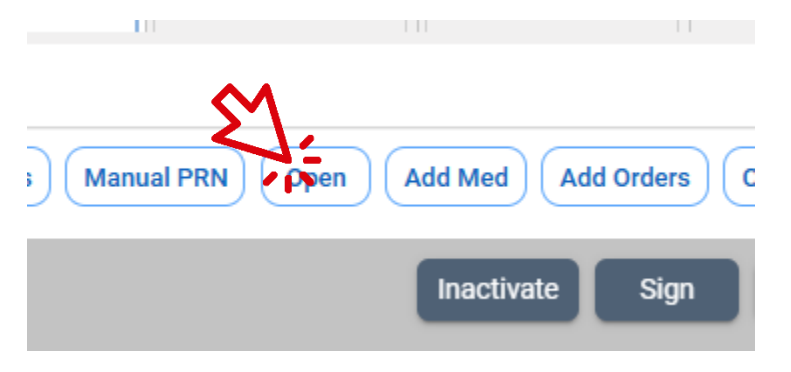

7.) In the reason code pop up, click the drop-down arrow and select Late Entry from the list, then click OK to close

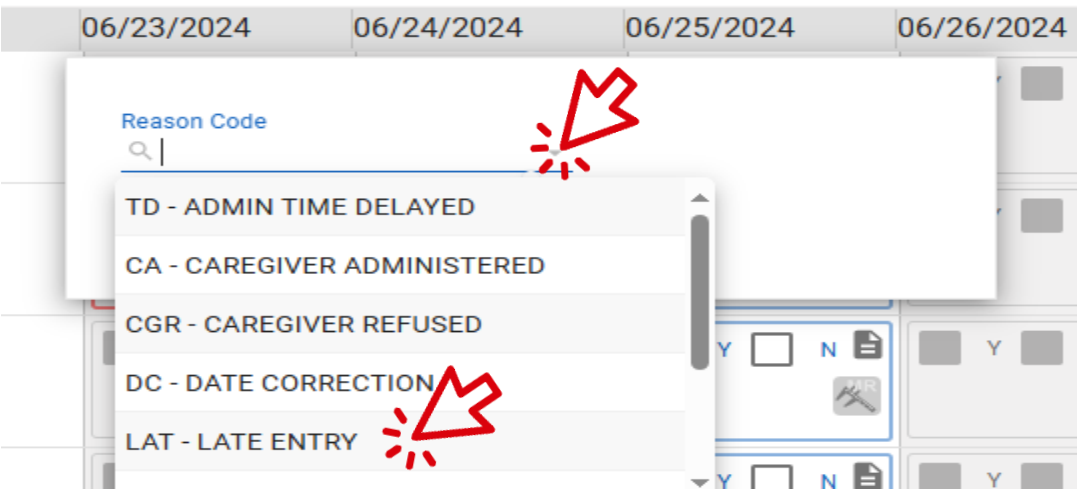

- 8.) It will now be open, and you may check the Y or N box as appropriate.
- 9.) If you checked the  $Y$  box, go to step 10; if you checked the  $N$  box follow below:
	- a. After checking the N box, click the note icon to open the admin details box

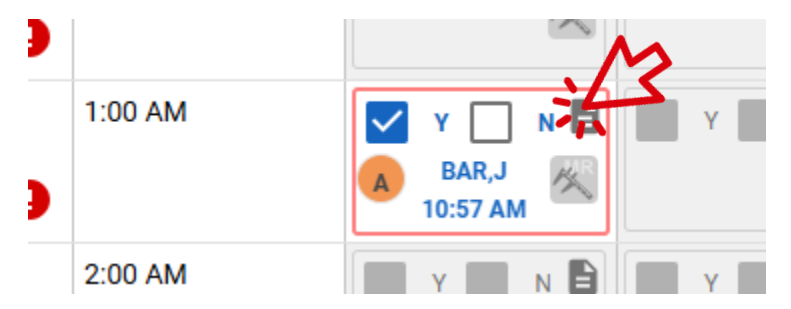

- 10.) Now change the admin time to reflect the time given:
	- a. In Change Admin Date/Time click the drop-down arrow then select Late Entry

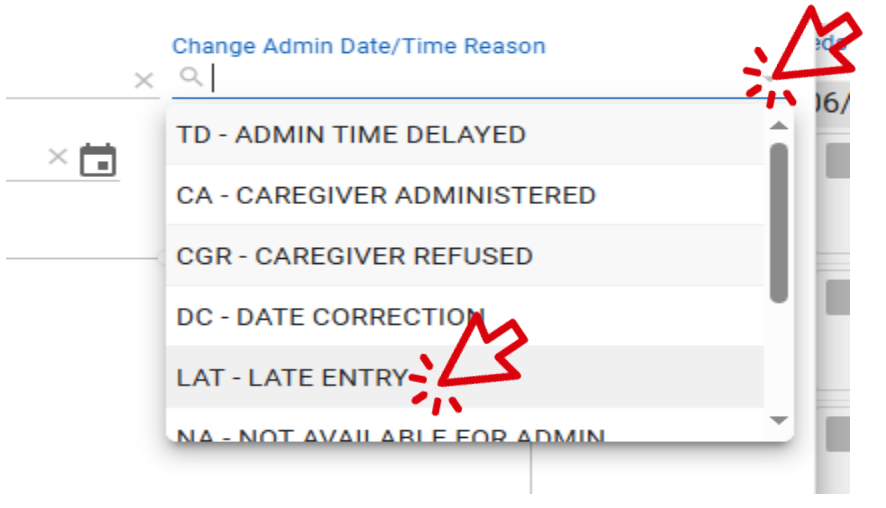

- 11.) Now change the admin time
	- a. Click the time to change the admin time. It will accept military or AM/PM format

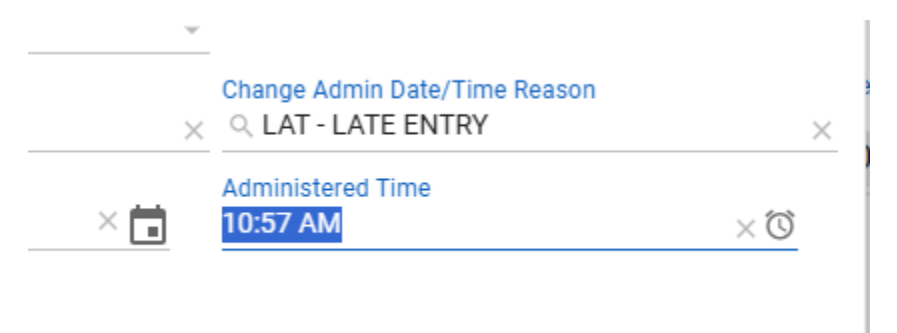

- 12.) After changing the time click OK in the bottom right to finish.
- 13.) Ensure the correct time appears and that it is under the correct date

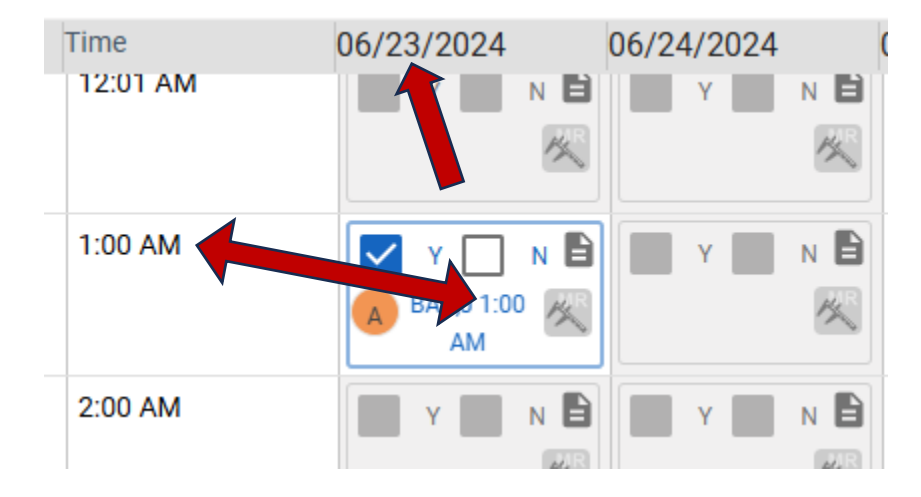